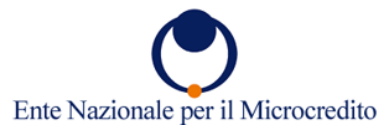

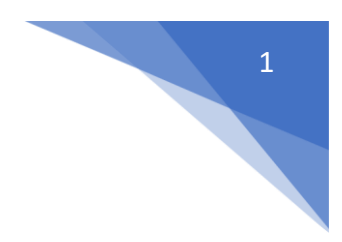

## **GUIDA OPERATIVA TUTOR PER SPORTELLO DIGITALE**

TEL (06)86956900 MAIL: BDS1@MICROCREDITO.GOV.IT

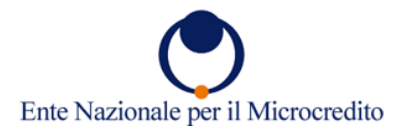

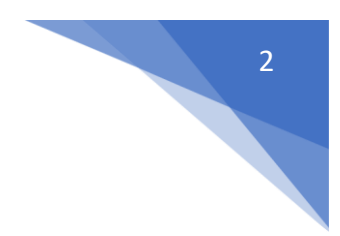

## **Accesso alla piattaforma**

Per visualizzare la pagina personale del tutor bisogna collegarsi a questo indirizzo:

[https://microcredito-servizi.it/microgest](https://microcredito-servizi.it/microgest/index.php)

Ecco la schermata di accesso:

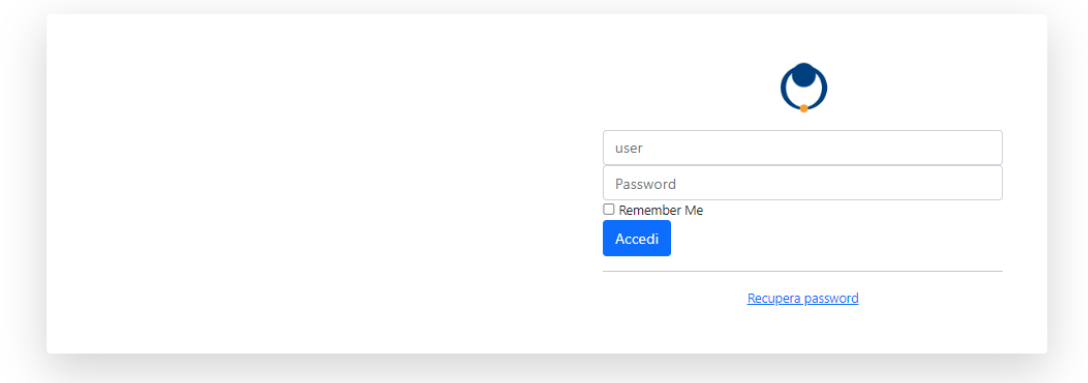

Questa sarà la prima schermata dopo aver effettuato l'accesso:

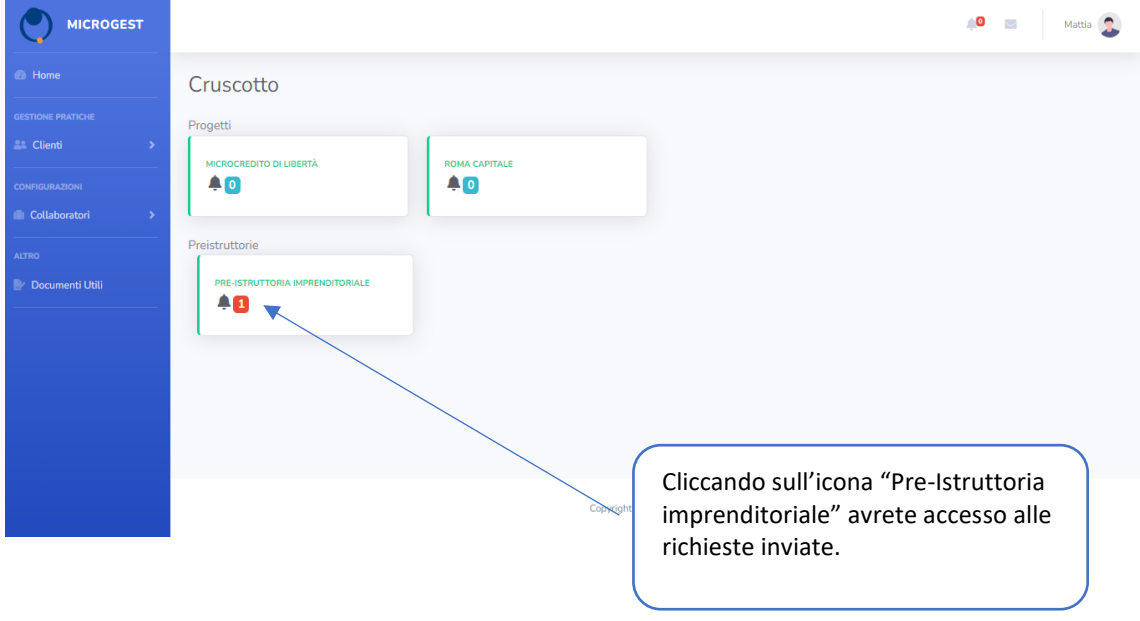

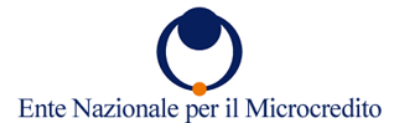

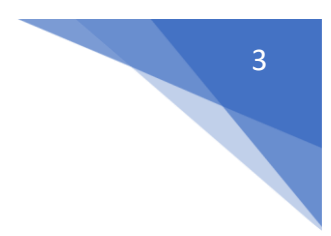

La presente schermata permette di avere una visuale completa dello stato delle pratiche.

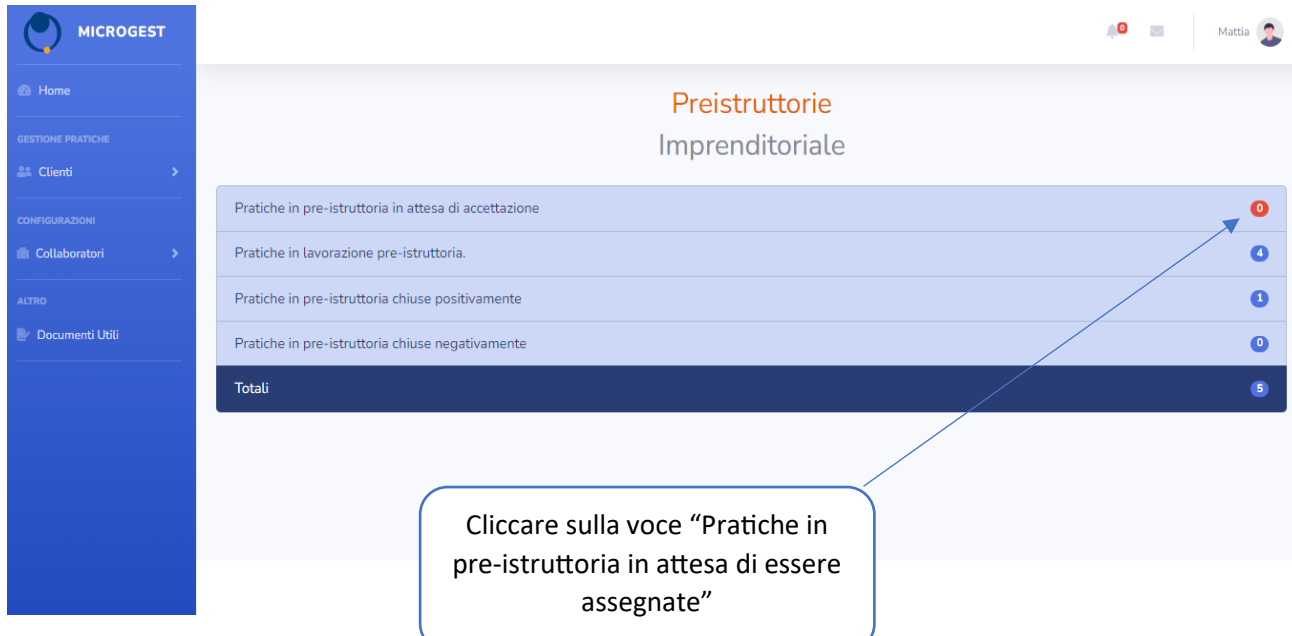

La schermata che si aprirà mostrerà l'elenco delle pratiche che devono essere accettate dal tutor.

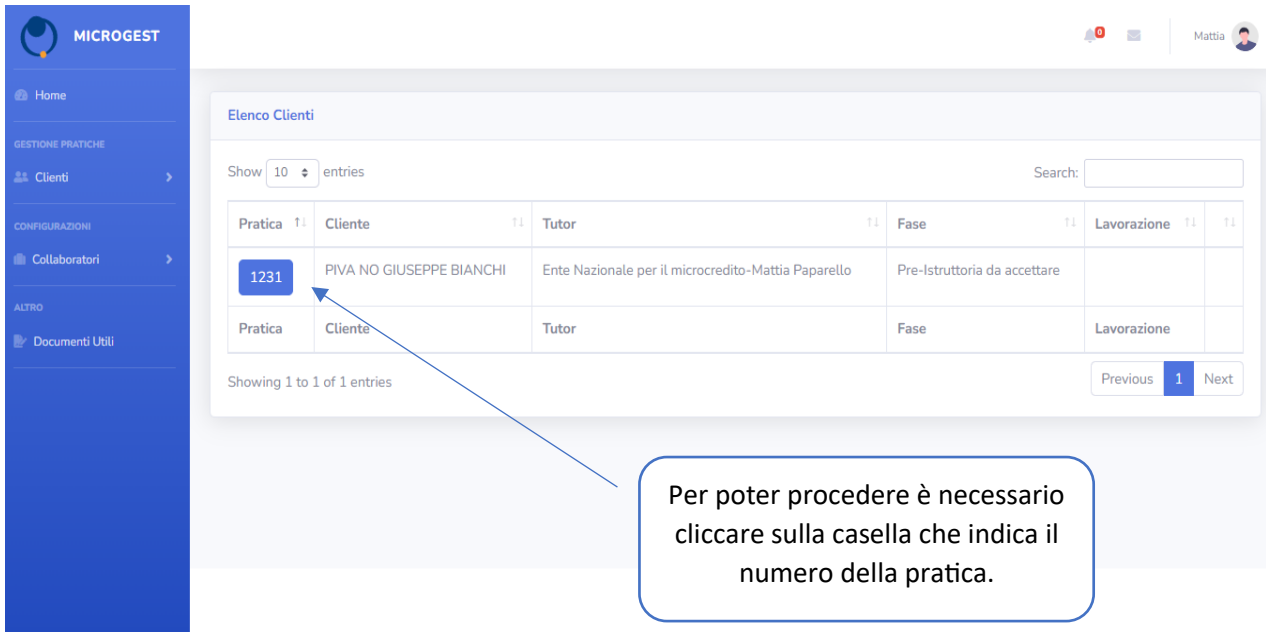

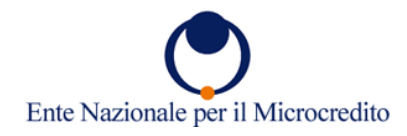

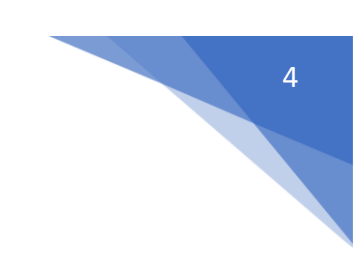

## Il tutor dovrà accettare la pratica.

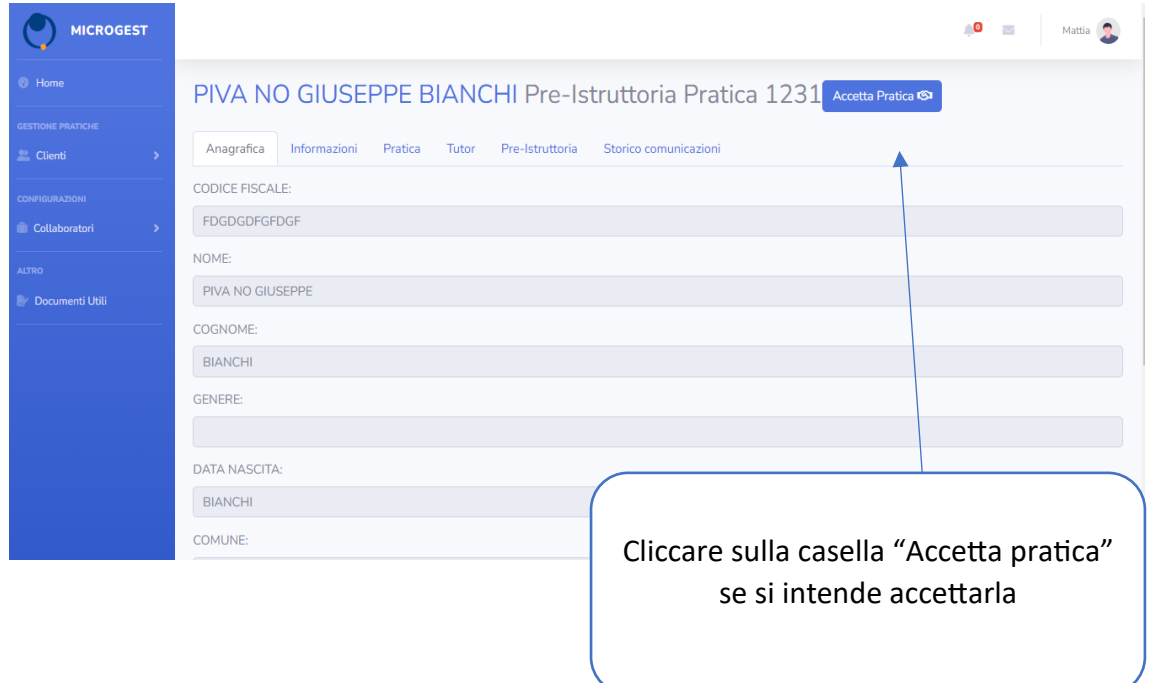

Cliccando sulla casella "Tutor" sarà possibile assegnare la pratica ad un collaboratore.

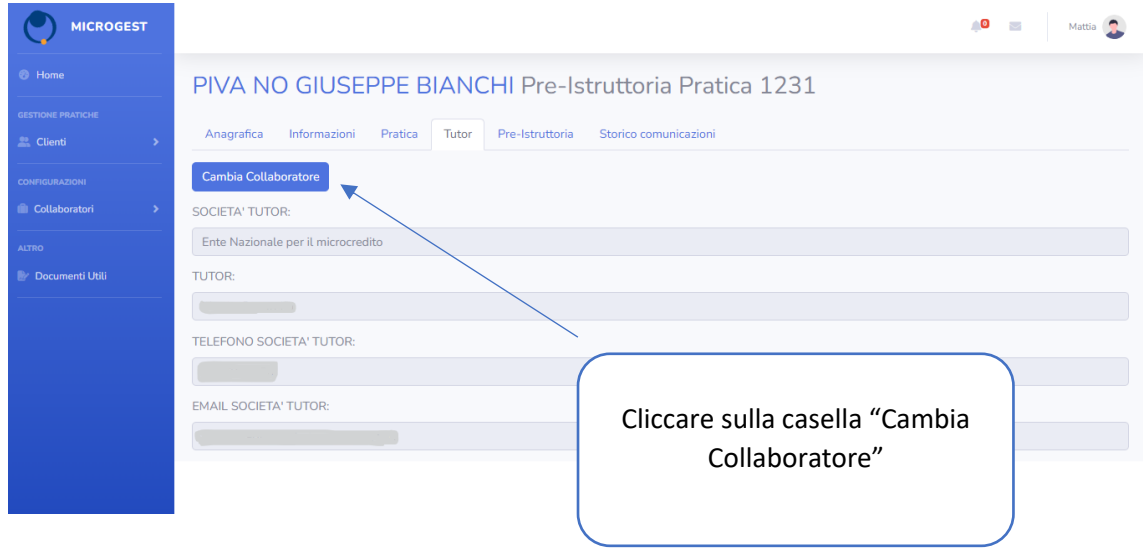

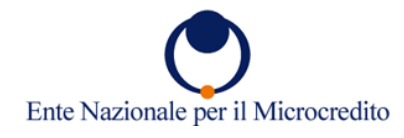

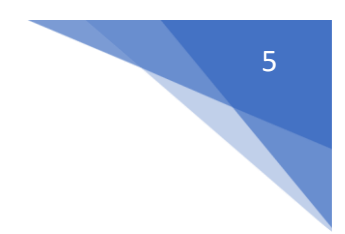

Sarà necessario indicare il tutor (1) e inviare la notifica. (2)

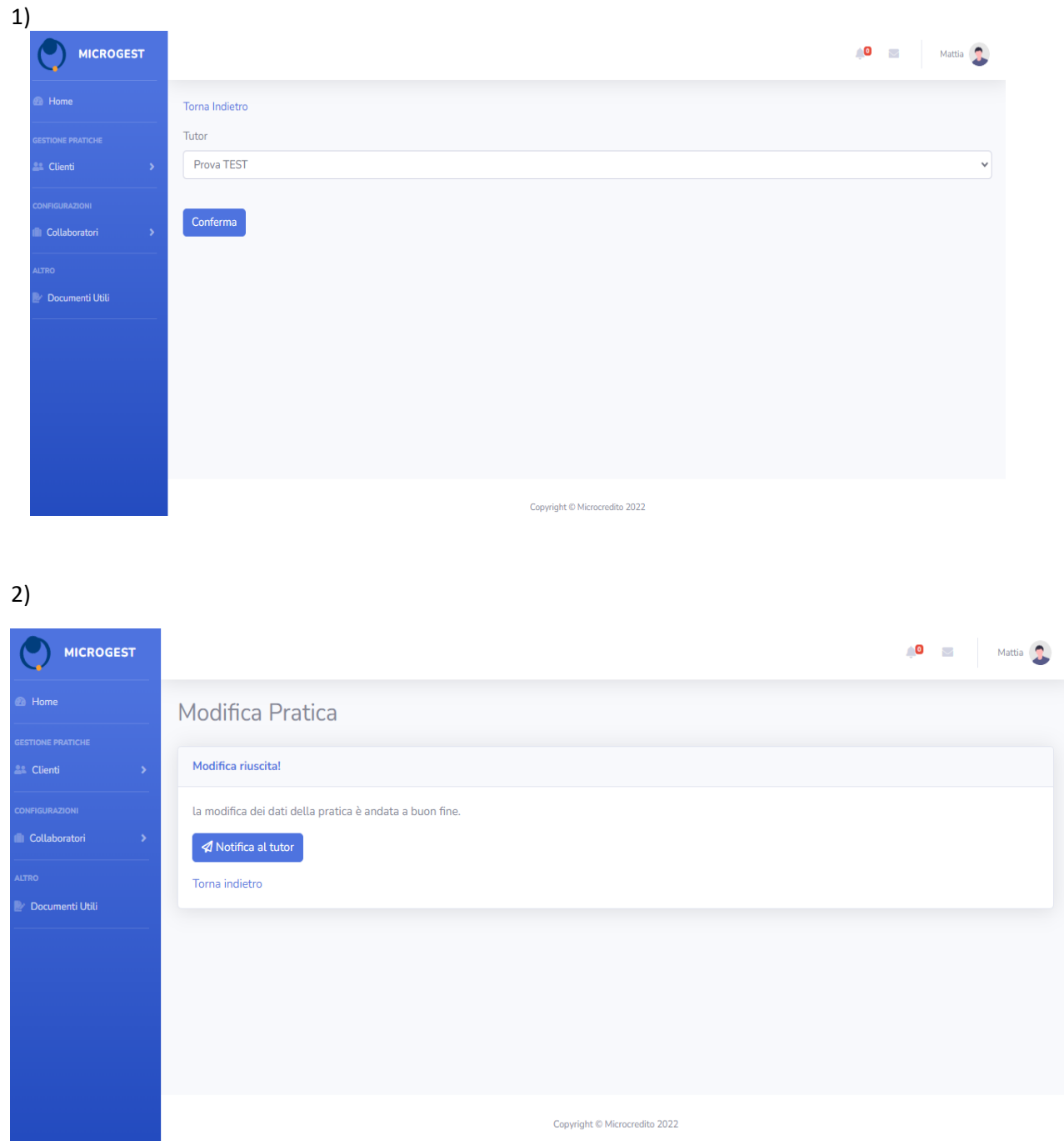

Una volta inviata la notifica al tutor, seguirà questa schermata in cui ci sono

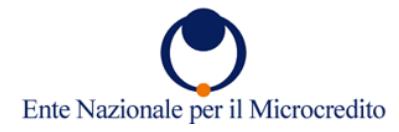

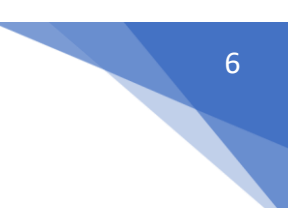

tutte le informazioni relative alla pratica. Selezionare la casella Pre-istruttoria dove saranno presenti le due opzioni: "Pre-istruttoria" e "Chiudi pratica".

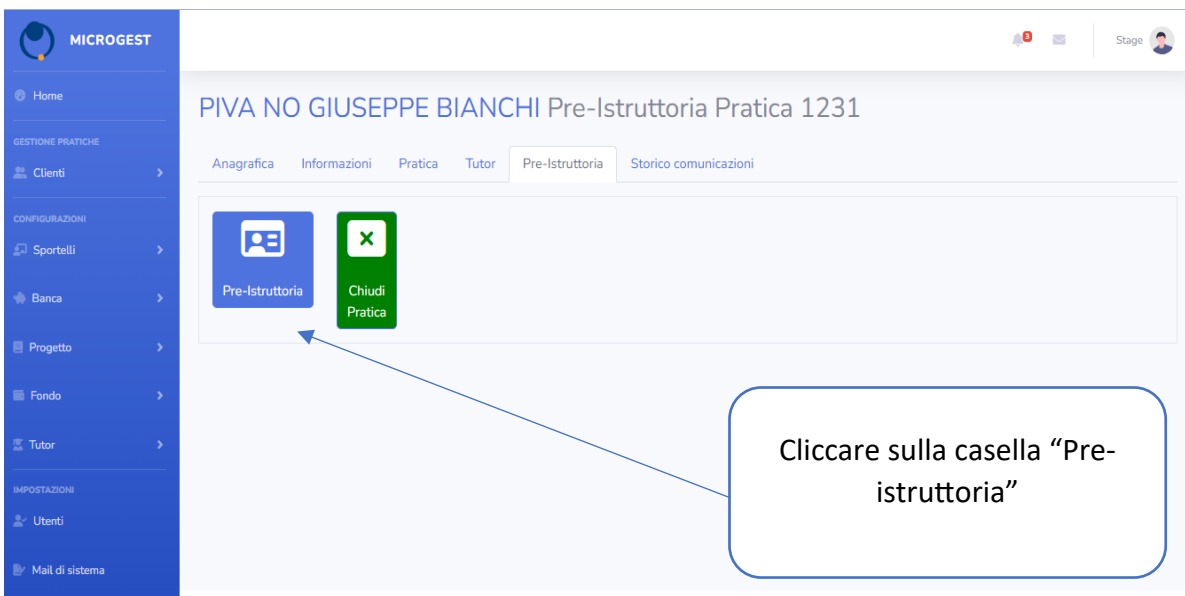

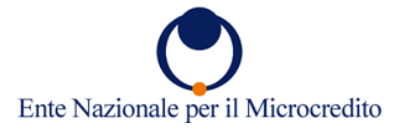

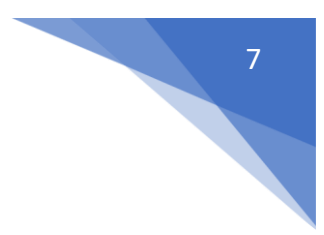

Tutte le informazioni che il cliente ha inserito rispondendo al questionario onljne verranno automaticamente riportate nella pagina che segue, le quali potranno essere modificate sulla piattaforma dal tutor.

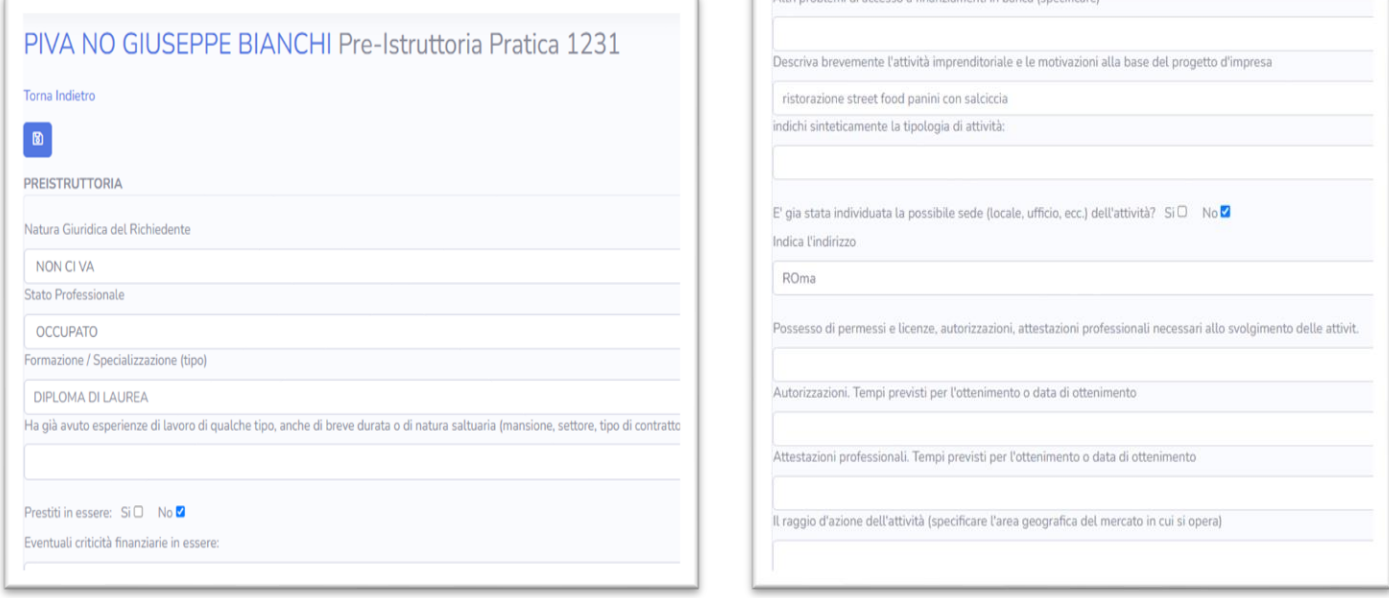

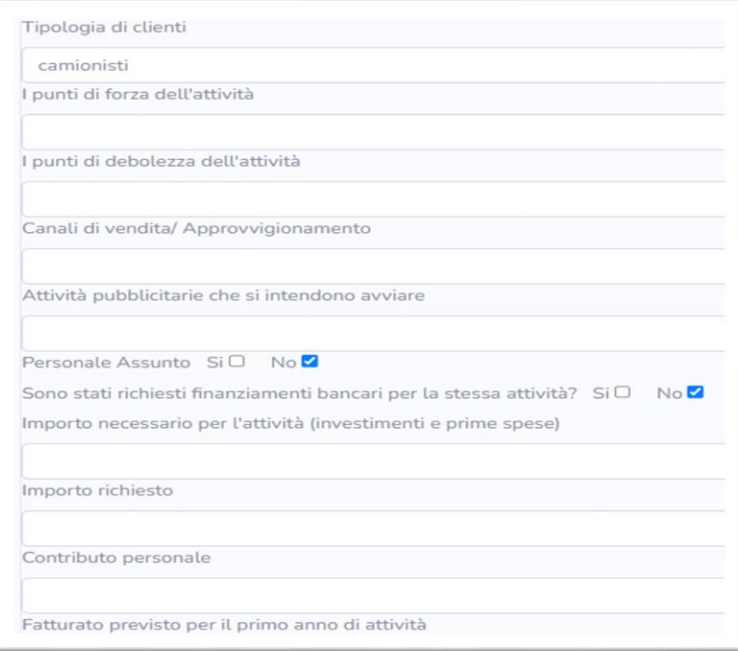

Le informazioni continuano nel seguente modo.

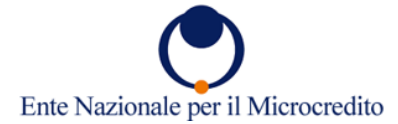

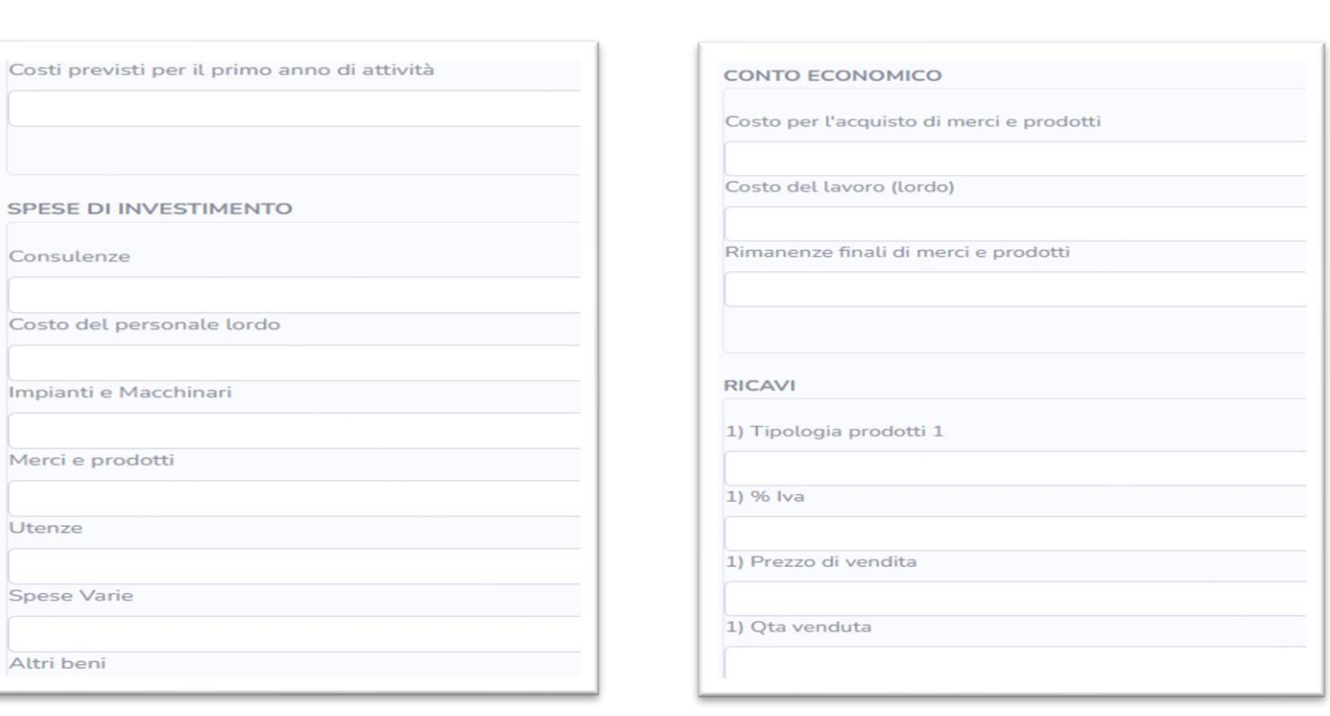

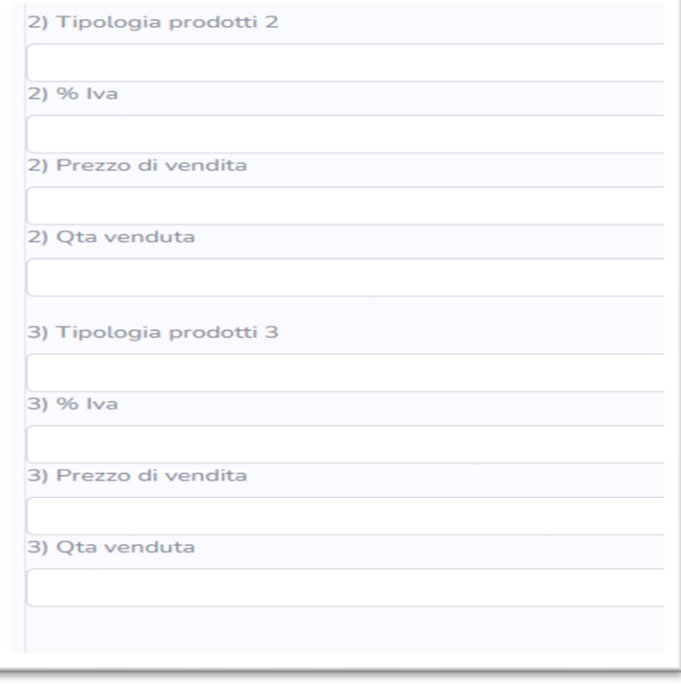

۰

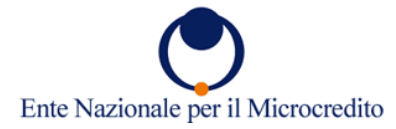

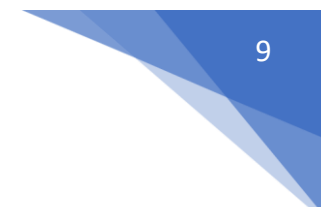

A fine pagina è presente uno spazio apposito per poter esprimere il parere del tutor in merito all'ipotesi di sostenibilità dell'idea imprenditoriale e di richiedere il finanziamento di microcredito.

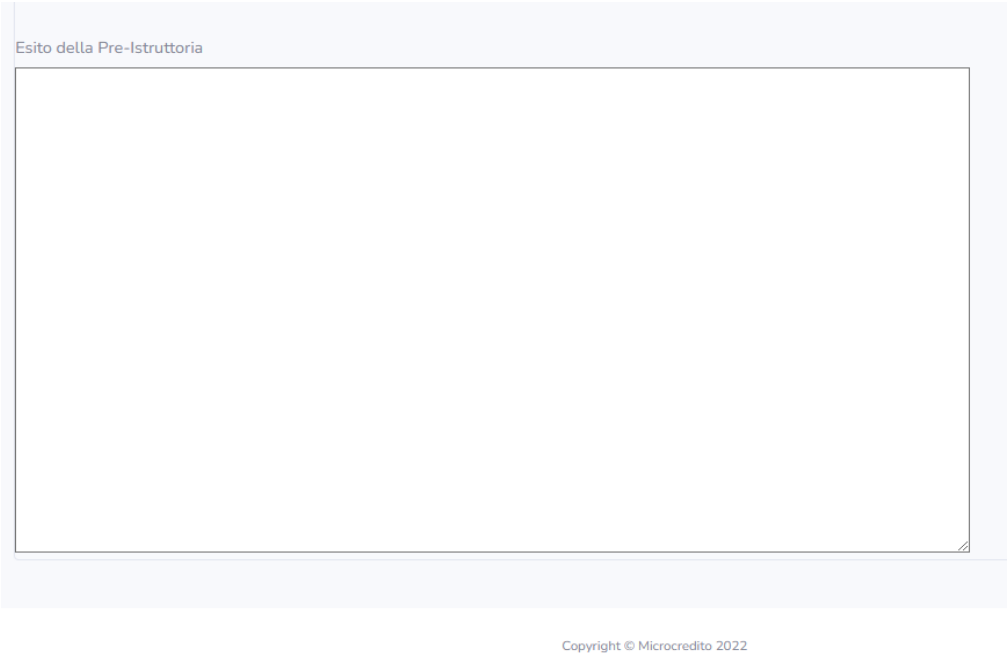

Dopo aver verificato le informazioni del cliente e scritto l'esito, il tutor dovrà cliccare sulla casella "Chiudi istruttoria" nella quale dovrà selezionare una delle due opzioni:

## - Pre-istruttoria positiva/Pre-istruttoria negativa

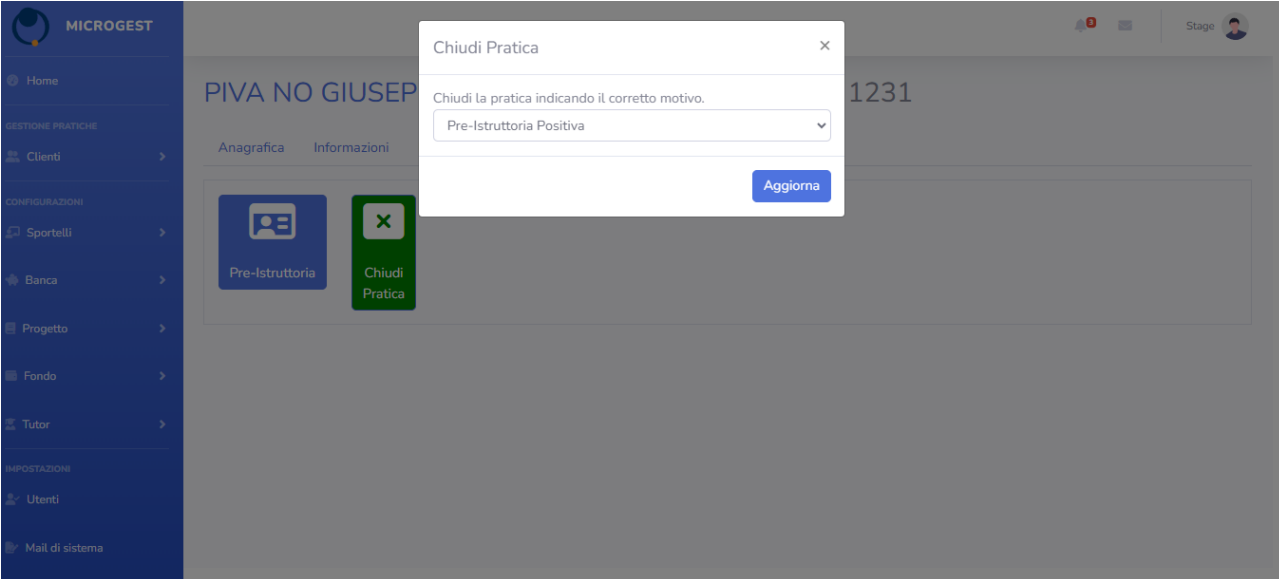